为营造安全研究环境的第一步,由研究室安全管理系统进行支援。**.**

# 东西大学 研究室 安全管理系统 网络安全教育 授课指南

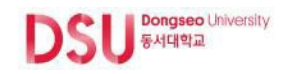

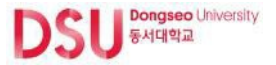

什么是研究室安全教育

### **1.** 教育对象

- 科学技术领域研究开发活动从业人员(教授、研究生、大学生、教职员、研究辅助员等)

### **2.** 教育方法

- 网络教育 : 在研究室安全管理系统中接受网络教育
- 现场教育 : 东西大学实施的新录用教育及特别安全教育、研究室自身安全教育

### **3.** 结业条件

- 根据所属研究室、学科/部门的危险度分类而不同

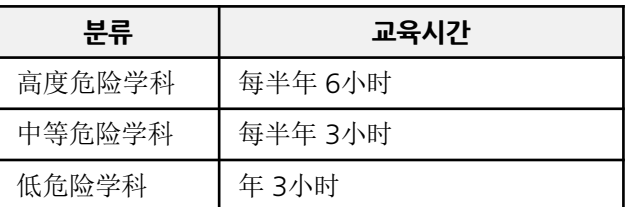

### **4.** 相关法

- 研究室安全环境营造相关法律施行规则第9条

### **5.** 其他

- 满足规定的现场、网络教育时间,总授课时间时,准予结业处理
- 网络教育按课程进行申请/结业处理(评价时,满分100分中得60分以上即结业处理)

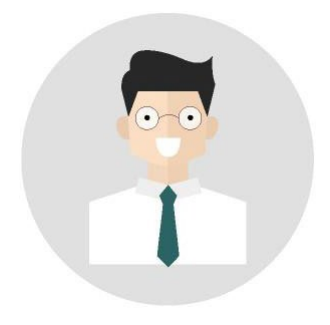

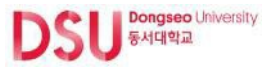

### 网络安全教育

### **1.** 授课对象

- 东西大学所属研究活动从业人员(教授、研究生、大学生、教职员、其他研究员 等)

### **2.** 授课方法

- 登录东西大学研究室安全管理系统,申请听课后听课
- 网址 : **[https://lamp.dongseo.ac.kr](https://labsafety.changwon.ac.kr/)**

### **3.** 教育构成

- 由课程/课次组成,按各课程申请/结业处理

### **4.** 授课申请

- 申请时间 : 每学期情况相异(根据大学安全管理者开设的讲座中的申请时间进行 申请)

### **5.** 特点

- 可不受时间和场所限制听课(可网络听课)
- 在开设的课程中选择自己喜欢的课程进行授课,是为学员量身定做的课程
- 与进修/结业与否无关,可申请追加课程/进修研究室安全环境营造相关法律规定 的义务教育结业

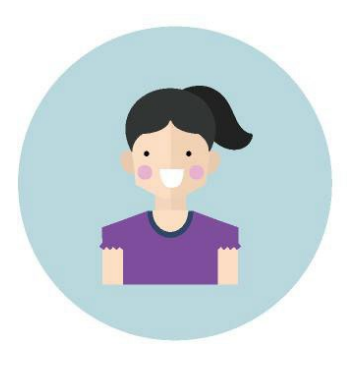

# 03 主页链接以及登入三1이

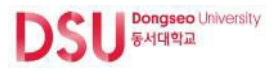

### 进入主页

### 连接研究室安全管理系统。 **1**

#### **https://lamp.dongseo.ac.kr**

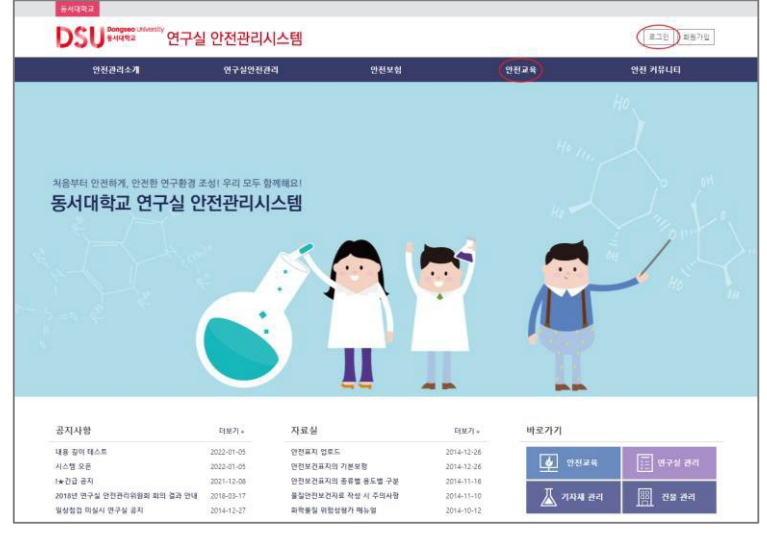

- 1) Login : 链接到登录页面
- 2) 安全教育 : 连接安全教育页面
- 3) 安全教育详细菜单

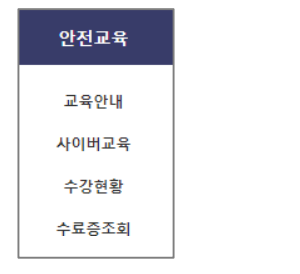

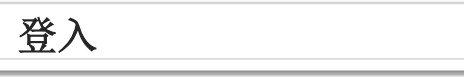

### 校内用户综合登入**(**加入会员 **X) 2**

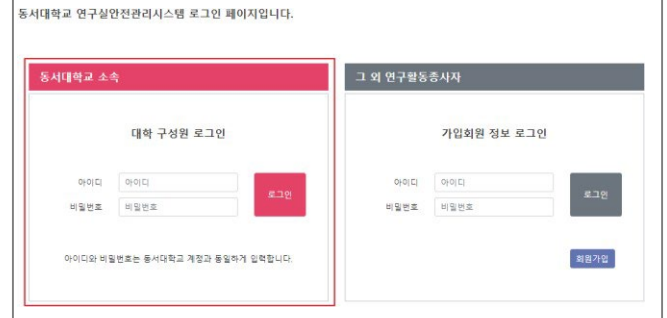

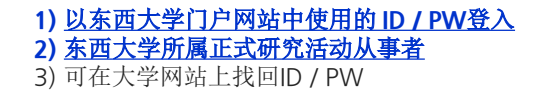

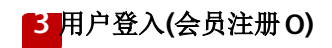

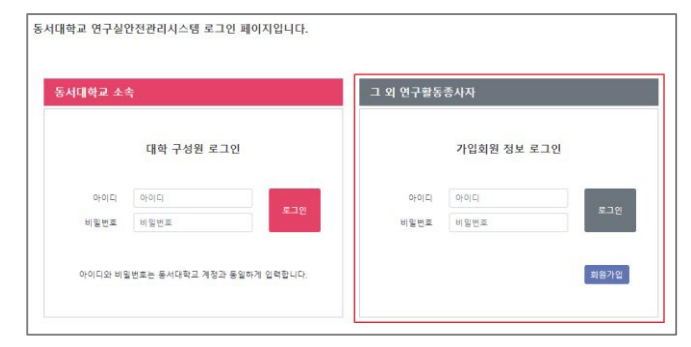

**1)** 在安全管理系统中注册会员后登入 **2)** 未加入东西大学网站的其他研究活动工作者 3) 注册会员申请后需经管理者批准

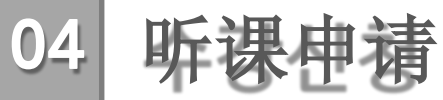

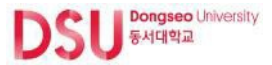

### 开设讲座确认

### 确认开设的讲座。 **1 2**

途径 : 安全教育 > 网络教育 > "教育介绍"

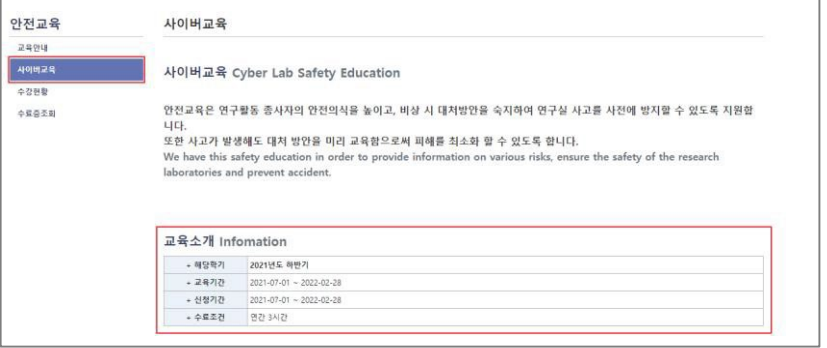

#### 1) 确认相应学期开设的安全教育

2) 没有正在进行的教育或不是对象时,用空格标记

교육소개 Infomation

현재 개설된 안전교육이 없습니다.

교육소개 Infomation

안전교육 대상자가 아닙니다.

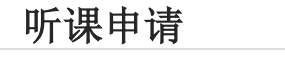

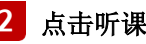

### 点击听课申请按钮。

途径 : 安全教育 > 网络教育> "听课申请"

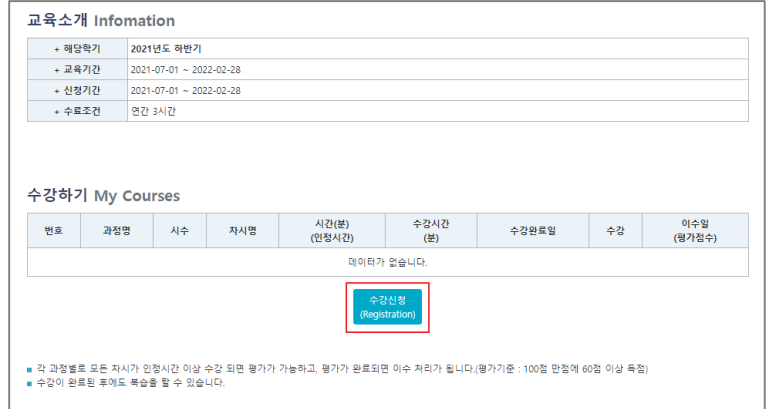

#### 1) 有正在开设的教育课程时,申请期间"听课申请"按钮是被激活状态 2) 即便是已申请听课, 听课目录和"听课申请" 按钮被激活可追加申请 听课

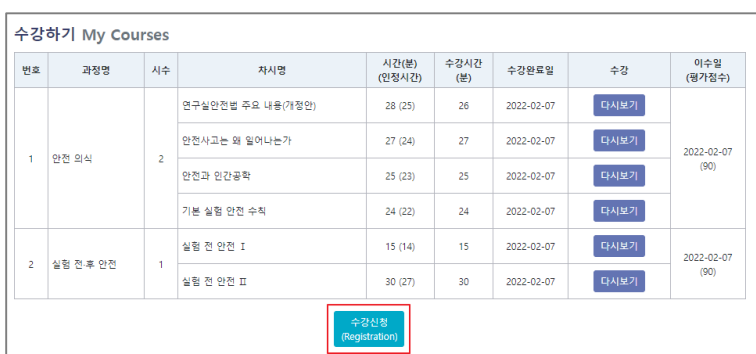

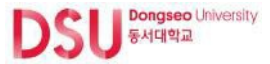

### 选择语言。 **3 4**

选择课程前先点击 **"**语言选择**"** (基本语言 : 韩国语)

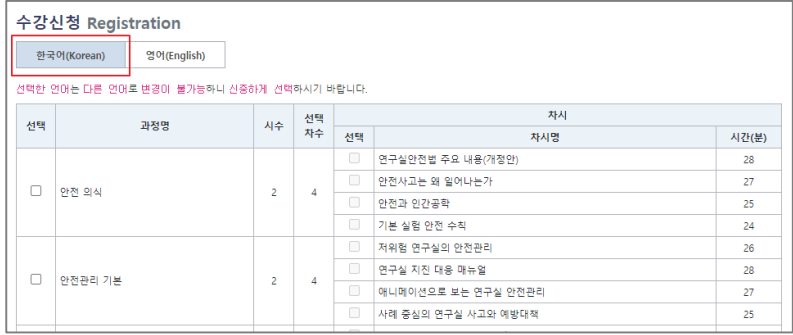

#### **1)** 在韩国语和英语中选择语言

2) 最初申请的语言无法变更,请慎重选择(添加过程时自动指定相同语言)

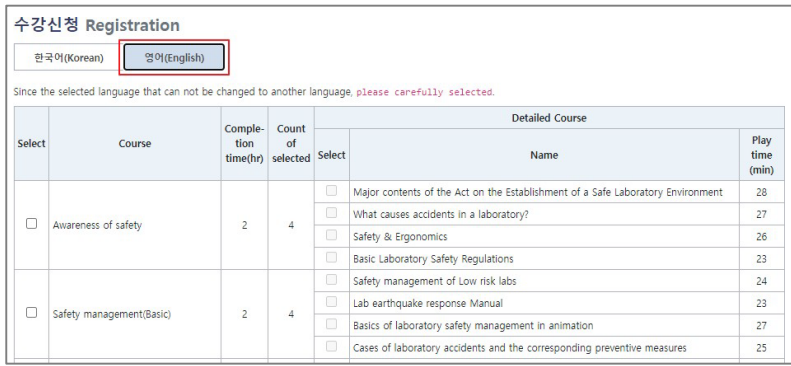

### 语言选择 | | 初期の

### 4 从列表中选择想要听的课程。

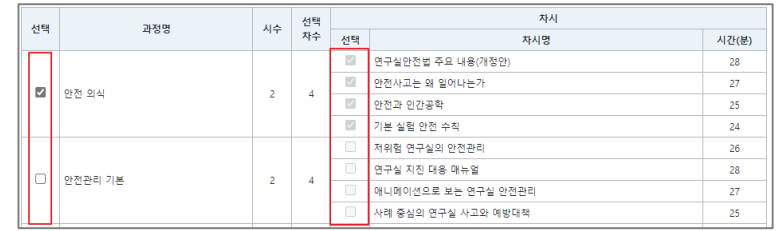

- 1) 考虑结业条件,根据所需课时选择所需课程
- 2) 有可选择课时的情况时课时复选框将被激活。根据选择的课数来选择课 时

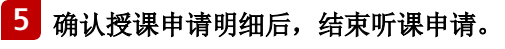

点击按钮"听课申请",确认申请听课明细

초기화 수강신청 취소

1) 初始化 : 解除所选的所有课程并初始化

2) 听课申请 : 用已选定的语言与课程申请网络教育

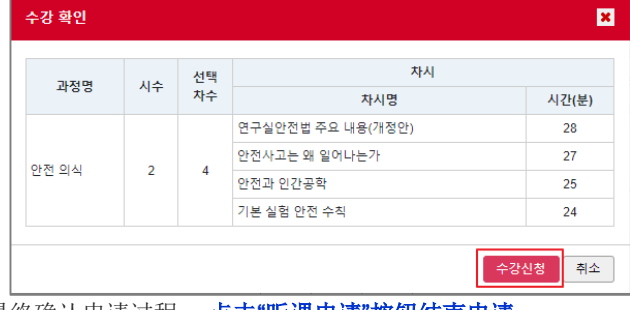

最终确认申请过程, 点击**"**听课申请**"**按钮结束申请

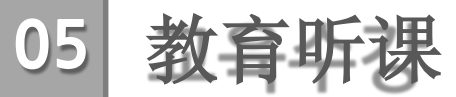

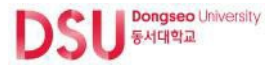

### 教育听课

#### **1** 可以听申请的科目。

菜单途径 : 安全教育 > 网络教育 > "听课"

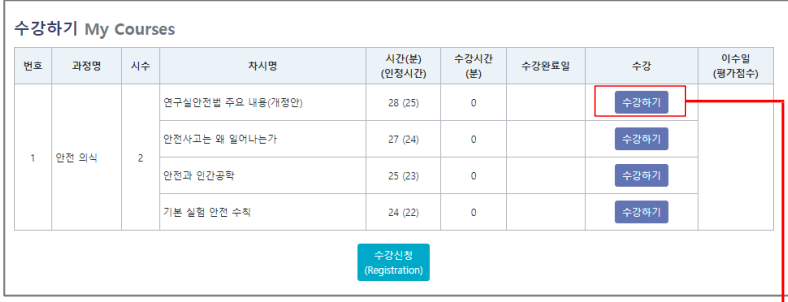

- 1) 确认申请听课的科目/课时
- 2) 按课时点击 "听课" 按钮即可激活教育窗口(未听课时显示"听课"按钮, 听课结束时显示"重播"按钮)
- 3) 项目说明
	- 课时 : 听课时所得的教育时数
	- 时间(认可时间) : 显示教育时间和听课完成认可时间 (听课时间超过认定时间才能变为听课完成状态)
	- 听课时间(分) : 已听完的时间
	- 听课完成日 : 首次完成课程的日期
	- 听课 : 听课 / 重播
	- 课程结束日期(评估分数) : 通过评估并完成课程时,显示课程完成日期 及评估分数

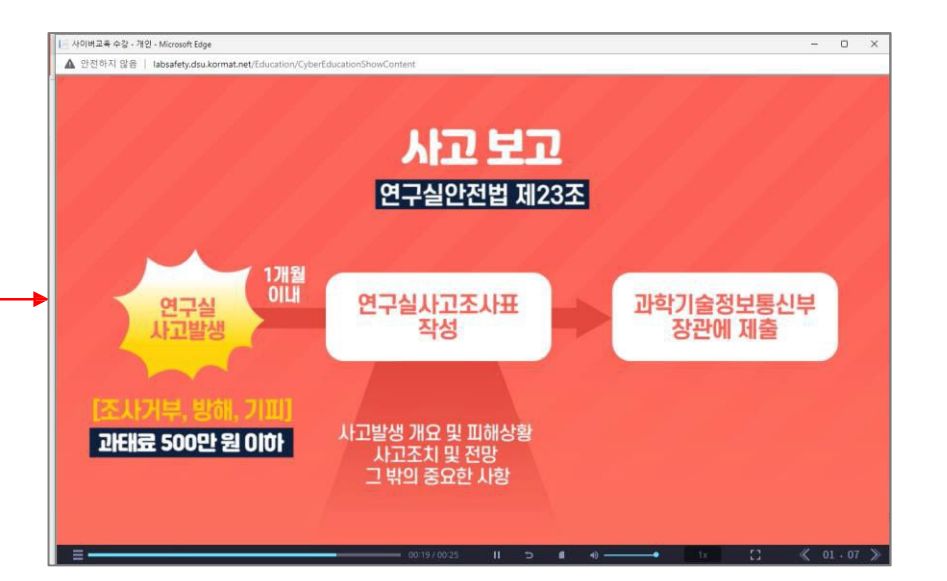

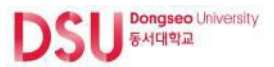

## 教育评价指南

### **1** 按课程听完全部课时后实施教育评价。

平均基准**(**满分**100**分中取得 **60**分以上**)**满足该条件即可算完成课程

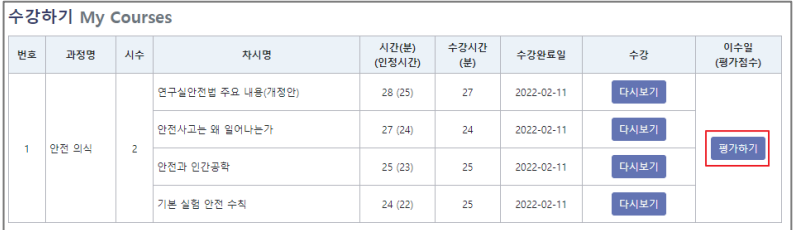

- 1) 按各课程进行评价
- 2) 按申请课程听完所有课时,即可激活"评价"按钮。
- 3) 点击"评价"按钮时开始评价

### **2** 进行评价。

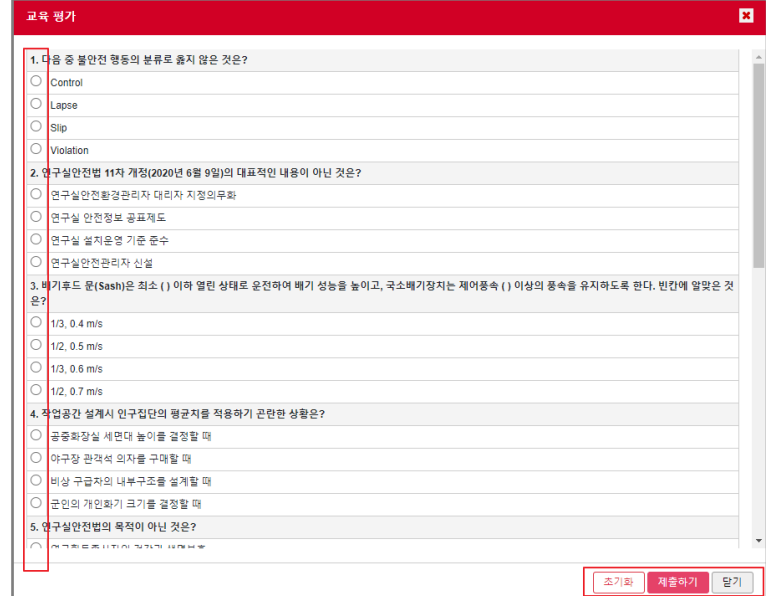

1) 勾选各项的答案后提交

- 2) 按钮说明
	- 初始化 : 取消并初始化全部标记
	- 提交 : 提交勾选的答案

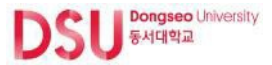

## 考评结果指南

### 3 考评结果正确答案低于60分的,应当重新进行考评。 **4** 离子 2 两认本人的分数及正确答案。

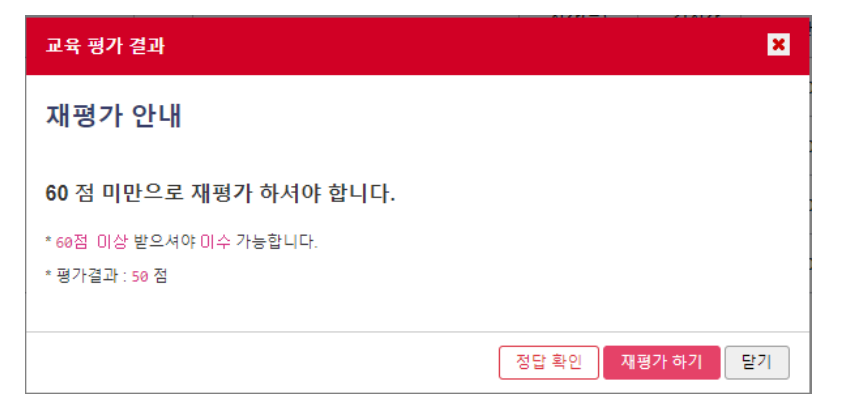

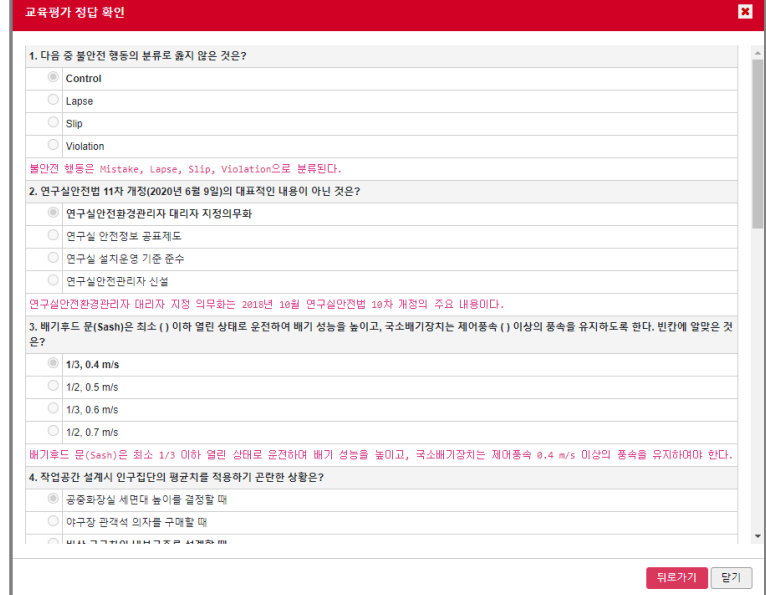

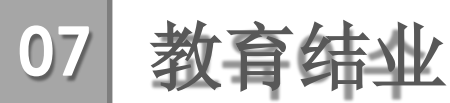

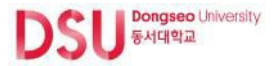

### 教育结业

**1** 考核结果得分在60分以上的即可修完该科目。

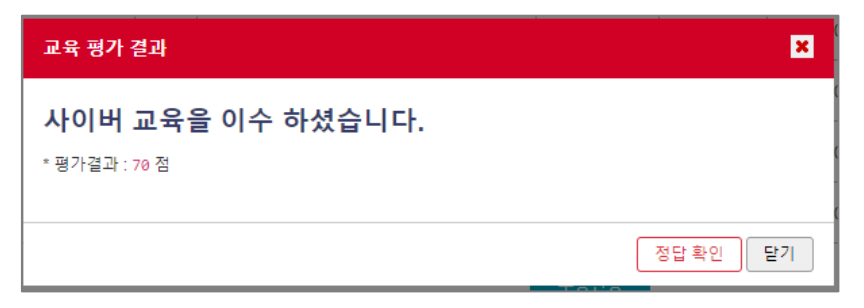

1) 可确认本人分数

2) 可确认正确答案

3) 课程结束后总修课时间(包括现场教育时间)满足该结业条件则"结业证查询" 按键将被激活 (点击时跳转到"结业证查询"画面)

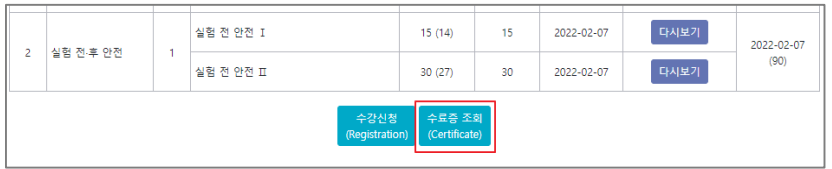

# **08** 听课现状 **/** 发放结业证

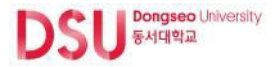

### 听课现状

### **1** 可以确认正在修的课程或者已结业的课程信息。

途径 : 安全教育 > 听课现状

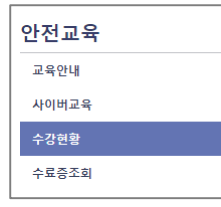

#### 1) 确认包括现场教育在内的所有课程

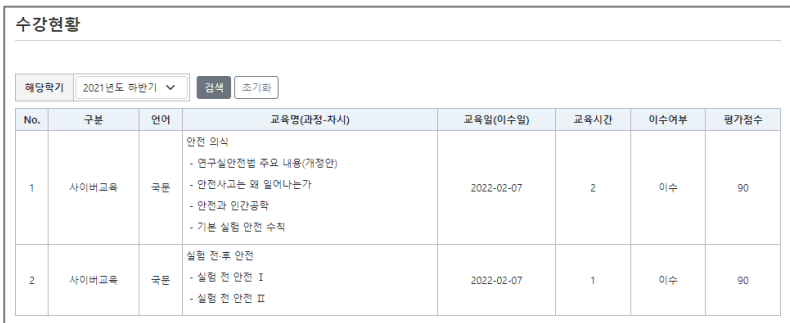

### 结业证发放

### **2** 可以发放安全教育结业证。

途径 : 安全教育 > 结业证查询

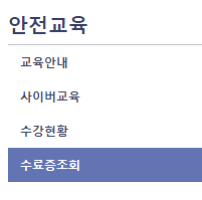

#### 1) 包括现场教育在内的总教育进修时间满足结业条件时显示

#### 2) 可发放韩文或英文版结业证书

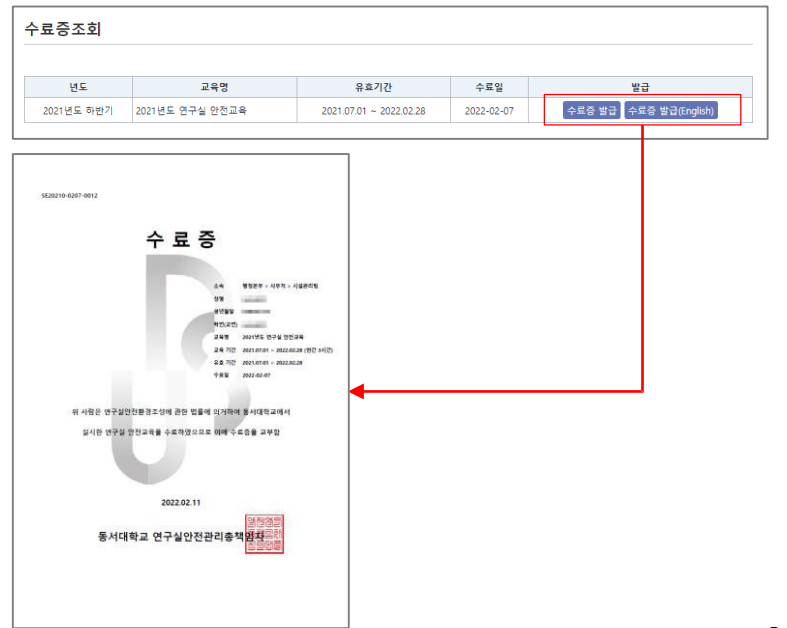